新薬告示後の手動薬剤登録手順のご案内

# **NO@H FOR THE PHARMACY**

# **新薬告示後の手動薬剤登録手順のご案内**

## **はじめに**

新薬の告示後、薬剤マザーへのデータ配信前に処方入力で新薬を使用したい場合、**手動薬剤登録**が必要になります。 手動登録の手順について、ご案内致します。(新薬のデータ配信をお待ち頂ける場合は、下記の作業は必要ありません。)

#### **手動薬剤登録手順**

ワンポイント ご登録の際には、ノアメディカルシステム株式会社ホームページで閲覧可能な『新薬一覧表』の情報が 必要になります。 『新薬一覧表』をご参照の上、以下の薬剤登録作業を開始してください。 ※ 新薬一覧表の参照にはパスワードが必要です。パスワードは調剤システムのシステム更新履歴照会よりご確認 いただけます。

まず、**「薬剤登録」画面、「基本情報」タブ**を開きます。(システムメニュー「マスター登録」→「薬剤登録」)

下図の赤枠部が、登録必須の項目ですので、順にご入力ください。(各項目の説明は次ページにございます) ※ 必須以外の項目は、任意でご登録ください。

※ 次ページの <手動薬剤登録に関する注意事項> もご覧ください。

<span id="page-0-0"></span>**図1 「薬剤登録」画面(NO@H FOR THE PHARMACY V6)**

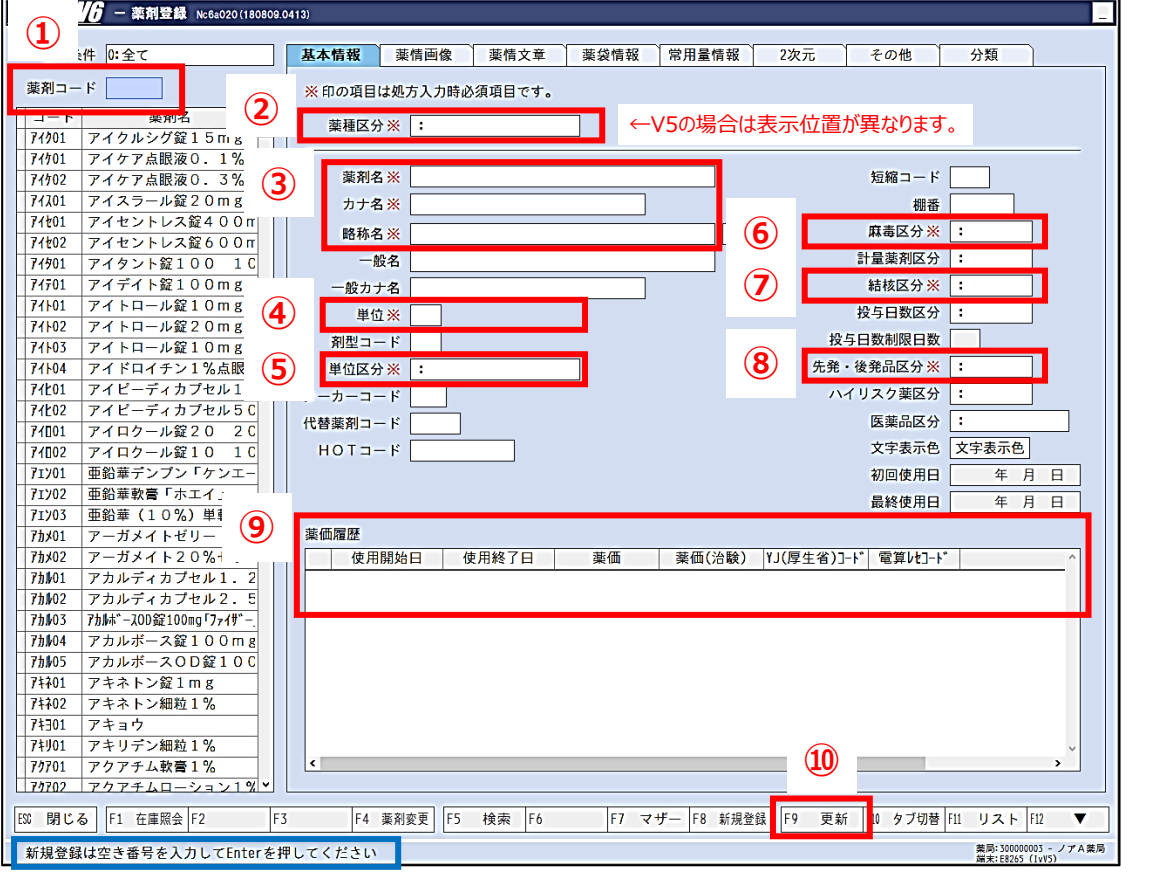

※ [図1は](#page-0-0)NO@H FOR THE PHARMACY V6での画面例です。ご使用の調剤システムバージョンによって、画面イメージが多 少異なります。

※ 項目によっては、フォーカスがある時[、図1青](#page-0-0)枠部に選択肢がガイダンス表示されます。

新薬告示後の手動薬剤登録手順のご案内

# **<「薬剤登録」画面 必須項目の説明>**

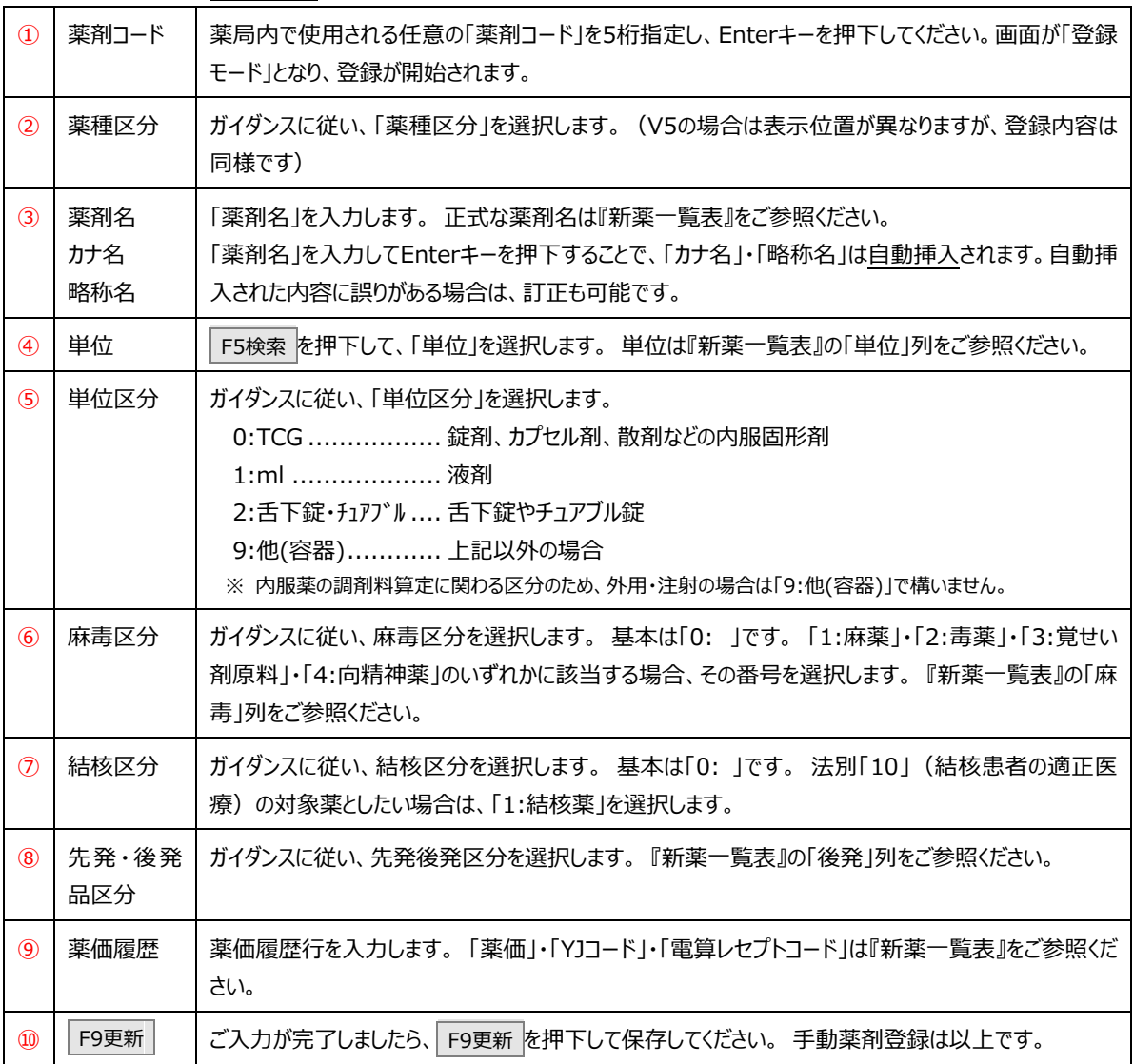

※ 「投与日数区分」「ハイリスク薬区分」については、必要に応じて薬局様ご判断でご登録をお願い致します。

※ 一般名入力をご使用の際は、「一般名」・「一般カナ名」もご登録をお願い致します。

## **<手動薬剤登録に関する注意事項>**

● 「薬情文章」や「薬剤画像」のデータ配信は、「基本情報」タブの内容のデータ配信と比べてもタイムラグがあります。 ご不便をおかけし申し訳ございませんが、配信までお待ちください。

なお、「薬情文章」については、同薬効の他商品等の薬情文章を同期することが可能です。以下の手順をご覧ください。

#### **<他薬剤からの薬情文章同期手順>**

- ① 「薬剤登録」画面にて*、*手動*登録した薬剤*を呼び出します。
- **② F12▼ → F7マザー同期 を押下します。**
- ③ 「マザーからの薬剤検索」画面が開きますので、**コピー元となる薬剤**を検索し、Enterキーで決定してくだ さい。
- ④ 表示される確認メッセージ内の 2\_する(薬情文章) を押下して同期を行ってください。(⑥の手順で更新 するまでは保存されません)

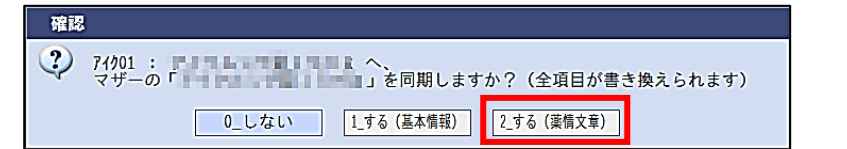

新薬告示後の手動薬剤登録手順のご案内

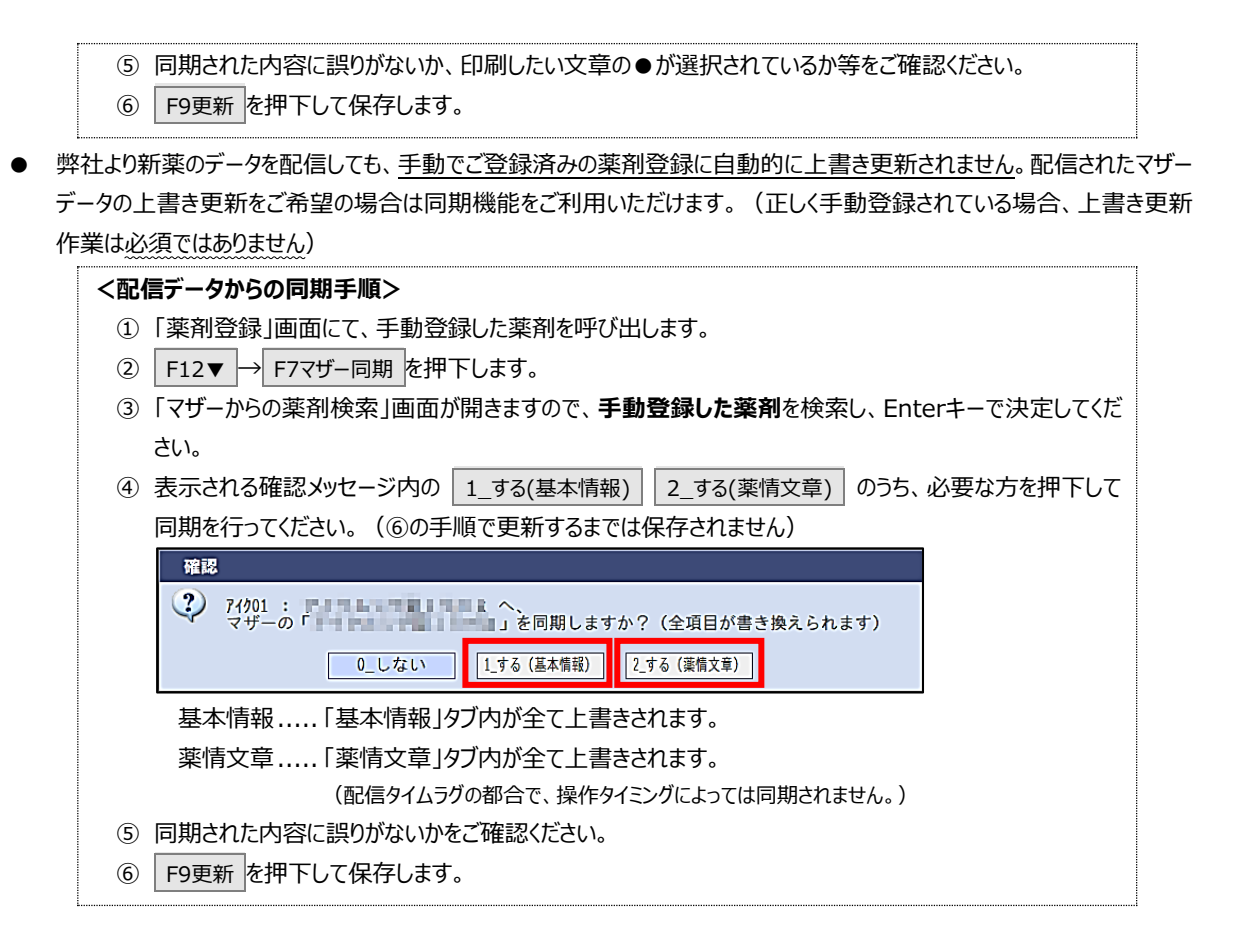